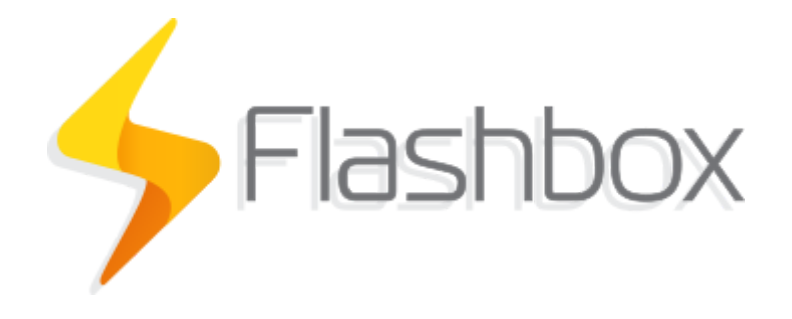

# Instruções para Flashbox Mesh

Última atualização: 27/07/2021

# **Sumário**

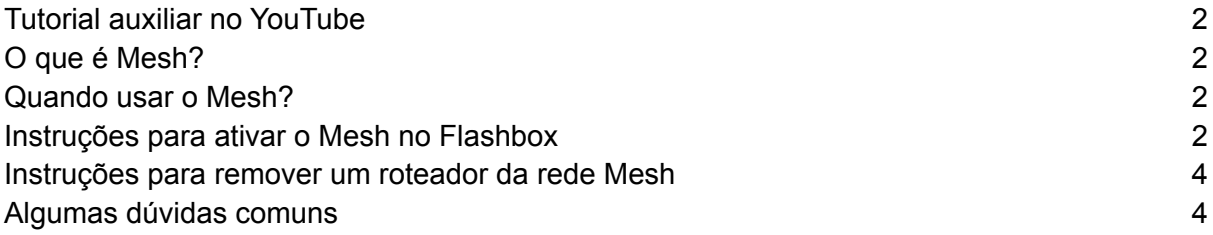

#### <span id="page-1-0"></span>Tutorial auxiliar no YouTube

Veja as instruções principais para configuração do Flashbox Mesh no You Tube através do link: <https://youtu.be/CPGlVxWBVPY>

## <span id="page-1-1"></span>O que é Mesh?

O termo Mesh para roteadores Wi-Fi significa um conjunto de protocolos que possibilita uma comunicação eficiente entre roteadores Wi-Fi e respectivos aparelhos pertencentes a uma rede Wi-Fi Mesh. Podemos destacar alguns mecanismos como a troca inteligente de ponto de acesso Wi-Fi dependendo da localização de um aparelho pertencente à rede Wi-Fi Mesh. Outro destaque é uma auto-organização de múltiplos pontos de acesso Wi-Fi com a criação de regras de roteamento dinâmicas dentro da rede Wi-Fi em Mesh.

### <span id="page-1-2"></span>Quando usar o Mesh?

Sugerimos o uso do Mesh em cenários com as seguintes características:

Para cobrir áreas superiores a 100 m²

Que possuam uma planta baixa com cômodos afastados do roteador principal Cobertura de locais com múltiplos pavimentos

### <span id="page-1-3"></span>Instruções para ativar o Mesh no Flashbox

Será preciso ao menos 2 roteadores Flashbox que possuam compatibilidade com o Mesh. Veja a lista [aqui.](https://documentacao.anlix.io/doku.php?id=roteadores_compativeis)

**Importante!** É possível usar roteadores de diferentes marcas e diferentes modelos em uma mesma rede Mesh com o Flashbox. Este é um dos grandes diferenciais de usar uma rede Mesh com o Flashbox. Todos os roteadores deverão estar com o firmware Flashbox instalado.

**Importante!** O Flashbox deverá estar na versão 0.27.0 ou superior.

**Importante!** Não use switches L3 e equipamentos similares entre o roteador principal e os secundários caso haja roteadores em Mesh conectados por cabo!

Observe os exemplos de cenários (compatível e incompatível) desenhados abaixo:

Compatível:

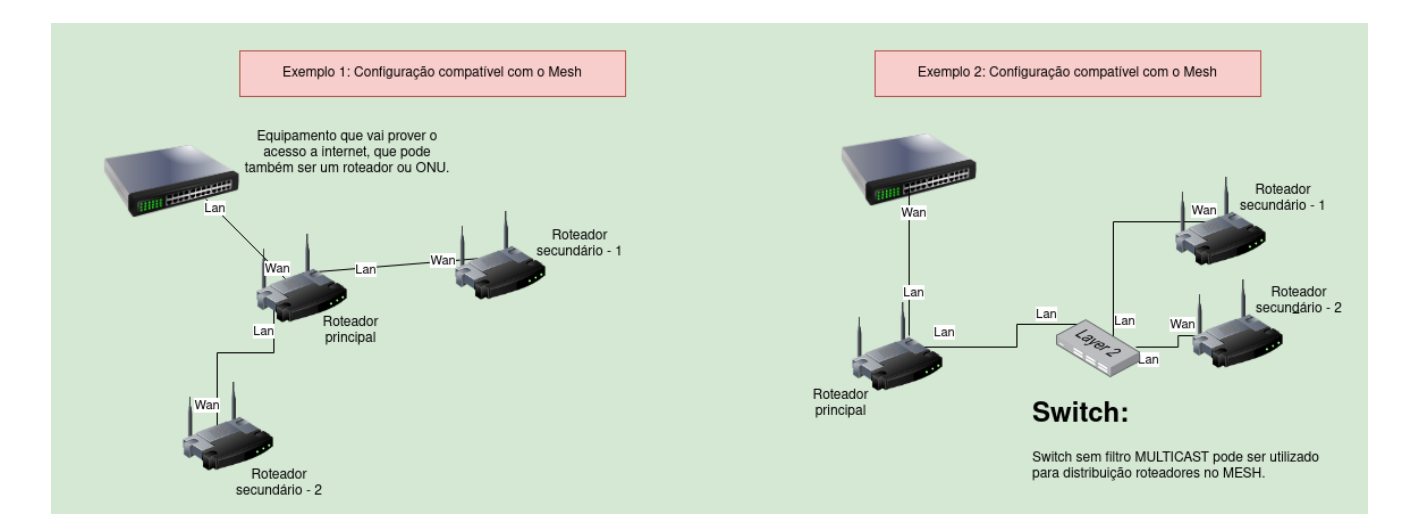

Incompatível:

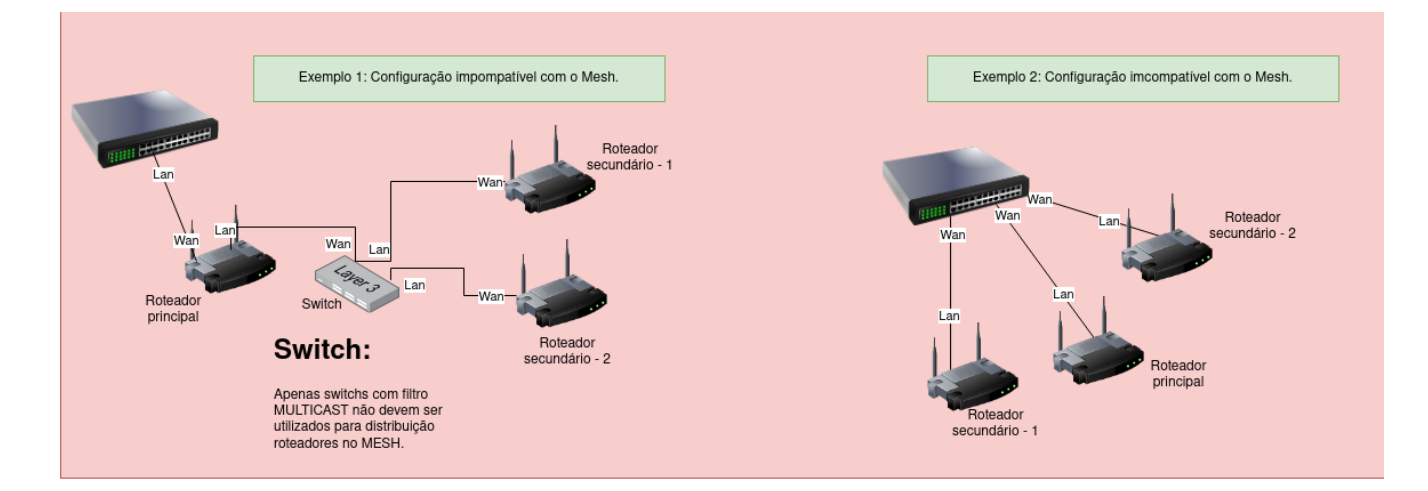

Passo-a-passo para ativação:

- 1. Defina qual roteador Flashbox será o **roteador principal** na rede do cliente. O roteador principal é aquele que possui o acesso cabeado para a rede de acesso de seu provedor.
- 2. Use seu smartphone com aplicativo Flashbox para Técnicos e conecte-se na rede Wi-Fi do roteador principal.
- 3. Tenha certeza que o roteador principal já está conectado na rede de acesso do seu provedor através de um cabo de rede.
- 4. Faça login em seu aplicativo Flashbox para Técnicos, selecione a rede do roteador principal e execute a opção "Diagnosticar roteador"
- 5. Após diagnosticar com **sucesso** o roteador principal, o botão "Configurar rede Mesh" estará disponível. Clique nesse botão
- 6. Observe todas as instruções nessa tela e após selecione o botão "Usar este

roteador como principal"

- 7. Ative o modo Mesh e escolha o modo desejado. Existem 4 opções disponíveis
	- a. Opção "Cabo": A comunicação entre os roteadores Wi-Fi será feita somente pelo cabo. **Importante!** Não use switches e equipamentos similares entre o roteador principal e os secundários caso haja roteadores em Mesh conectados por cabo!
	- b. Opção "Cabo e Wi-Fi 2.4GHz": A comunicação entre os roteadores Wi-Fi será feita por cabo ou pelo rádio de 2.4GHz de cada roteador. Importante: Isso **não** impedirá que aparelhos usem a rede de 2.4GHz
	- c. Opção "Cabo e Wi-Fi 5.0GHz": A comunicação entre os roteadores Wi-Fi será feita por cabo ou pelo rádio de 5.0GHz de cada roteador. Importante: Isso **não** impedirá que aparelhos usem a rede de 5.0GHz
	- d. Opção "Cabo e Ambos Wi-Fi": A comunicação entre os roteadores Wi-Fi será feita por cabo, rádio de 2.4GHz ou pelo rádio de 5.0GHz de cada roteador (os roteadores tomarão a decisão de qual rádio usar de forma dinâmica). Importante: Isso **não** impedirá que aparelhos usem a rede de 2.4GHz ou a rede de 5.0GHz
	- **e. DICA:** O Wi-Fi 2.4GHz possui um alcance maior, porém a velocidade máxima será menor. Use essa opção no Mesh quando a cobertura máxima da rede Wi-Fi for muito importante. Em contrapartida, use a opção de 5.0GHz quando a velocidade máxima alcançada na rede Wi-Fi Mesh for muito importante e a cobertura do sinal possa ser menor.
- 8. Aguarde o roteador principal reiniciar e reconecte o smartphone com o aplicativo Flashbox para Técnicos na mesma rede Wi-Fi do roteador principal
- 9. Agora escolha outro roteador Wi-Fi que fará parte da rede Mesh e ligue-o na energia. Esse roteador é chamado de **roteador secundário** pois ele obedecerá a instruções dadas pelo **roteador principal**.
- 10. **ATENÇÃO!** O roteador secundário deverá estar configurado para DHCP ou Bridge/AP em suas configurações de WAN
- 11. No app, selecione o botão "Adicionar roteador secundário"
- 12. Conecte um cabo de rede na porta **WAN do roteador secundário** e a na **porta LAN do roteador principal**. Essa conexão é necessária mesmo que a opção da rede Mesh seja somente por Wi-Fi. A necessidade do cabo será somente durante a configuração da rede Mesh caso a opção de rede Mesh tenha sido por Wi-Fi.
- 13. Acompanhe o progresso pelo app e aguarde o app exibir o botão de "Verificar conexão e encerrar". O roteador secundário poderá ser reiniciado durante esse processo.
- 14. Selecione o botão "Verificar conexão e encerrar".
- 15. Na tela do app de verificação de sinal, use o indicativo de sinal para posicionar o roteador secundário na residência. O roteador deverá ser posicionado nos locais onde o app informar o texto "Ideal".
- 16. Ao posicionar o roteador secundário corretamente, selecione a opção "Encerrar teste de sinal"
- 17. Repita os passos de 9 a 15 caso existam outros roteadores secundários para fazer parte da rede Mesh
- 18. Faça um teste de verificação de sinal para ter certeza que todos os cômodos estão com sinal "Bom", "Muito Bom" ou "Excelente" após a instalação de todos os roteadores. Para isso, utilize a opção "Testar cobertura de rede"

#### <span id="page-4-0"></span>Instruções para remover um roteador da rede Mesh

- 1. Remova o roteador secundário desejado diretamente pelo aplicativo Flashbox para Técnicos ou através do botão "Remover" na interface web do Flashman
- 2. Faça um reset de 10 segundos no roteador removido para limpar configurações anteriores
- **3. Importante!** Caso tente adicionar novamente um roteador removido da rede Mesh na mesma rede Mesh, será preciso reiniciar o roteador principal.

#### <span id="page-4-1"></span>Algumas dúvidas comuns

- O Flashbox Mesh foi desenvolvido utilizando todos os protocolos padronizados pelo 802.11, porém não podemos garantir que haverá compatibilidade com roteadores Mesh sem o firmware Flashbox. Roteadores com outros firmwares podem ter particularidades para funcionar somente com roteadores do mesmo modelo ou da mesma marca e com o firmware original.
- Aparelhos antigos ou desatualizados podem trocar de roteador Wi-Fi mais lentamente caso este aparelho esteja se movendo pelo o local. Nos casos mais lentos a troca pode levar alguns segundos.
- Atualizações de firmware feitas remotamente pelo Flashman coordenarão automaticamente a atualização de firmware do roteador principal e dos demais roteadores secundários em uma rede Mesh.
- Para remover um roteador secundário de uma rede Mesh é necessário remover seu registro através do aplicativo Flashbox para Técnicos ou através do Flashman. Após, será necessário realizar um reset de 5 segundos no roteador removido.
- É possível utilizar o roteador principal em modo bridge/modo AP sem problemas. **Porém**, roteadores secundários deverão ser configurados para o modo bridge/modo AP manualmente através do aplicativo Flashbox para Técnicos ou através do Flashman.